## Štampanje naloga za plaćanje

Poslednja izmena 20/08/2020 2:15 pm CEST

Naloge možemo štampati kao univerzalni nalog za plaćanje.

Imamo dva načina odnosno dve mogućnosti pokretanja štampe:

Da na osnovnom pregledu izaberemo naloge za plaćanje koji se žele štampati

1. Na pregledu označimo (čekiramo) naloge koje želimo da štampamo:

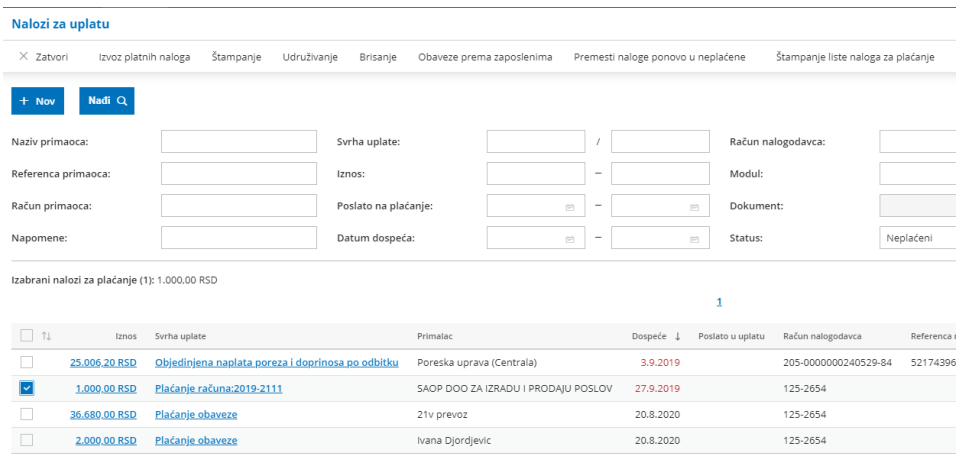

## 2. Izaberemo opciju <Štampanje>:

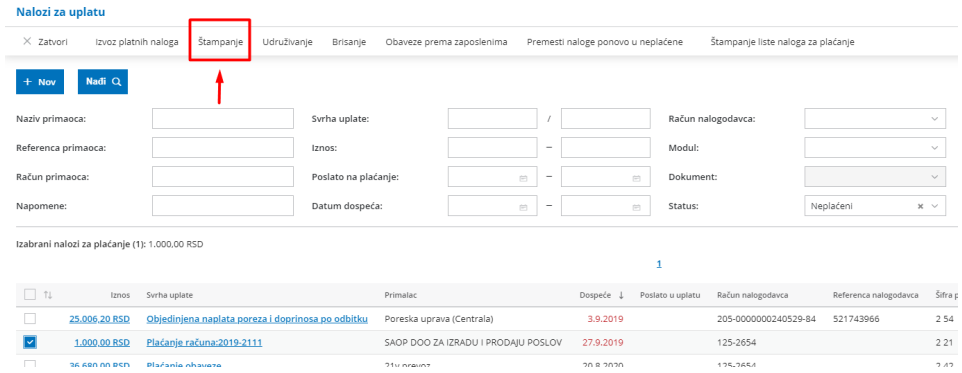

3. Dobijamo pregled izabranih naloga (redova) :

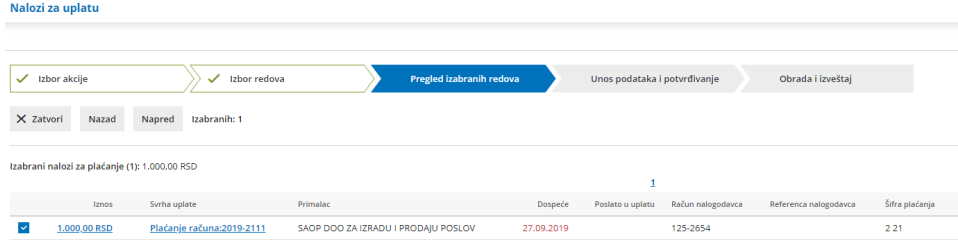

4. Sledeći korak nam je Unos podataka i potvrđivanje:

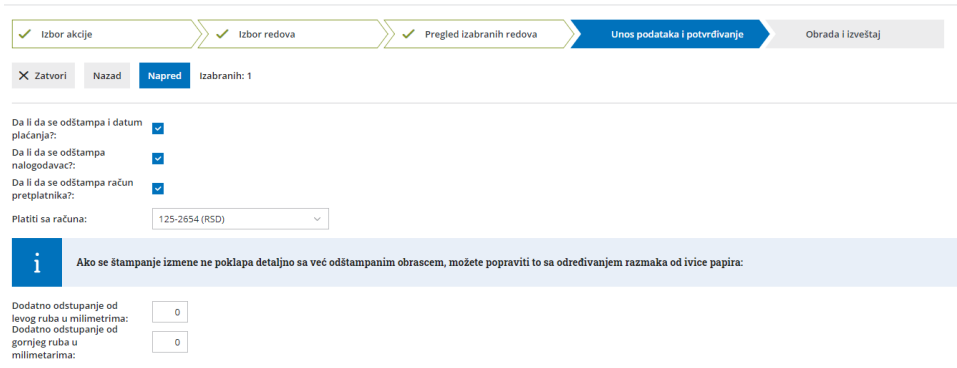

Na ovom koraku definišemo sledeće opcije:

**-Da li da se odštampa i datum plaćanja:**Možemo izabrati da li da se datum plaćanja ispiše na nalogu ili ne. Ako ne označimo to polje, možemo ručno upisati na nalog datum.

**- Da li da se odštampa nalogodavac:** ako označimo ovu opciju, na nalogu će se ispisati naziv i adresa nalogodavca. Ako ne izaberemo tu opciju, te podatke možemo ručno upisati na nalog.

**- Da li da se odštampa račun pretplatnika:** ako označimo ovu opciju, na nalogu će se ispisati račun nalogodavca. Ako ne izaberemo tu opciju, taj podatak možemo ručno upisati na nalog.

- **Platiti sa računa**: vršimo odabir sa kog računa nalogodavca će se nalozi plaćati

- Ako nam je potrebno**dodatno odstupanje** od ruba ovde upisujemo broj

5. Poslednji korak je gde dobijamo link za štampu naloga za plaćanje i listu tih (obrađenih) naloga:

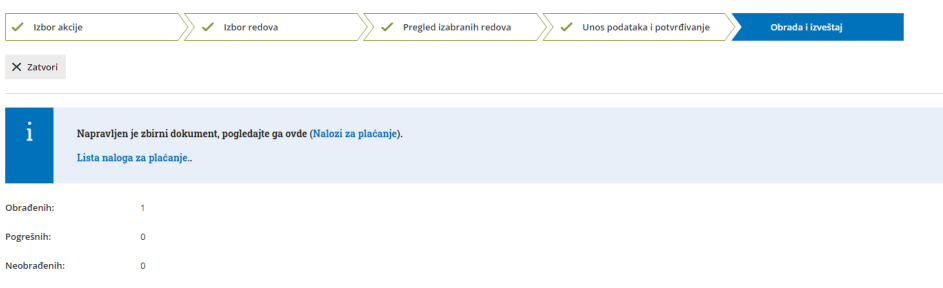

## Da na osnovnom pregledu odberemo akciju koju želimo da izvedemo

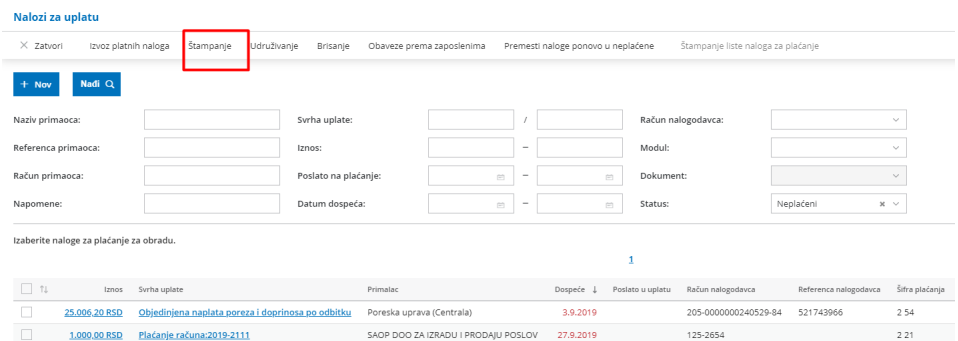

## Na pregledu odaberemo akciju - Štampanje:

Nakon odabira akcije program nudi izbor naloga za plaćanje koji se želi štampati:

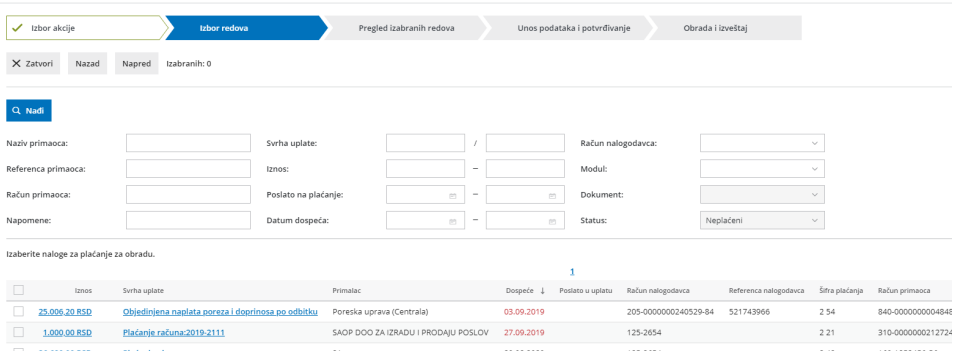

Klikom na prolazimo kroz dalje korake do Obrade i izveštaja koji su isti kao u načinu opisanom gore.